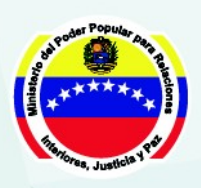

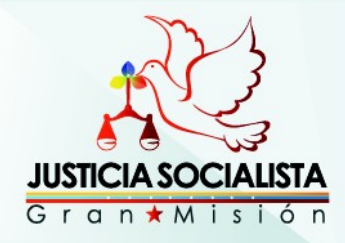

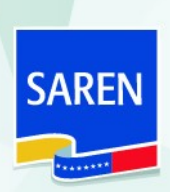

# *Encuesta RRHH SAREN*

CARACAS, SEPTIEMBRE 2019

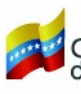

Gobierno **Bolivariano** Ministerio del Poder Popular<br>de Venezuela

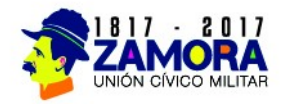

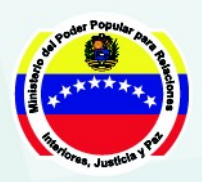

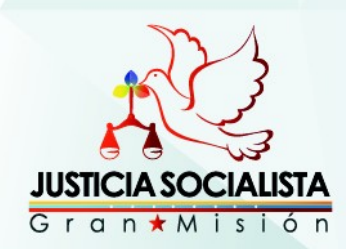

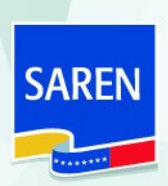

# **Instructivo Modulo**

El presente instructivo tiene como finalidad mostrar el proceso mediante el cual se realizará la encuesta presentada por Recursos Humanos para el personal registrador, que se realiza actualmente en las oficinas de Registros y Notarias del SAREN.

En el marco de lo establecio en la Ley de simplificación de trámites e interoperabilidad se acordo que el Servicio Autónomo de Registros y Notarias realizaria la prestación de servicio para la realización de una encuesta gerenarada por la Direccion de Recursos Humanos SAREN-CENTRAL y asi contribuir con el cumplimiento de las solicitudes realizadas por los ciudadanos y ciudadanas para agilizar el proceso.

Para ingresar al sistema de Encuesta, el funcionario podrá ingresar por las siguientes rutas: [http://www.saren.gob.ve,](http://www.saren.gob.ve/) en el menú FUNCIONARIOS/ENCUESTA RRHH o por, [http://encuestarrhh.saren.gob.ve](http://encuestarrhh.saren.gob.ve/) una vez cargada la información del sistema se visualizará la pantalla de inicio en la cual se le solicita su usuario y contraseña (ingresaran con la misma que usan para la intranet-Saren). Como se muestra en la siguiente *Figura N° 1 Inicio de Sesión.*

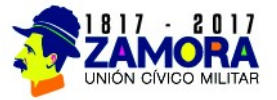

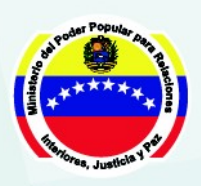

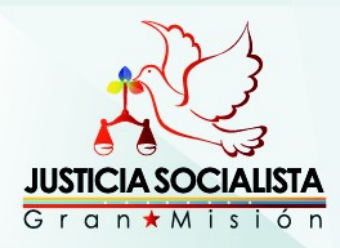

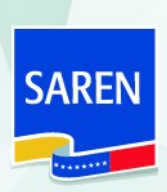

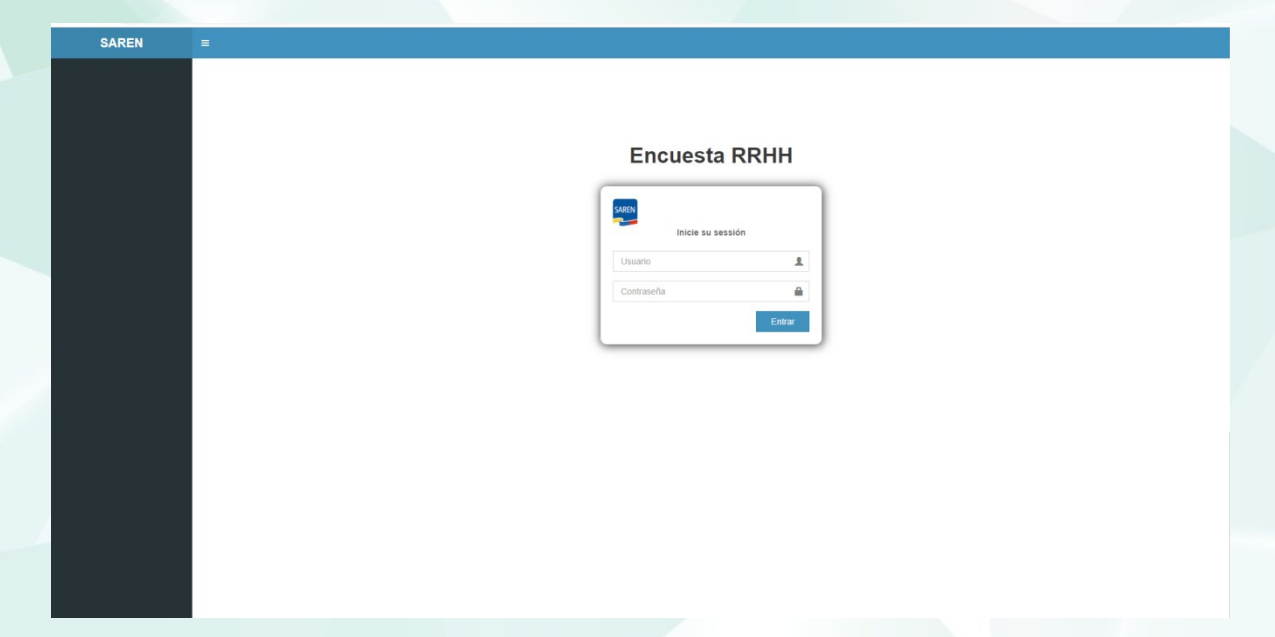

# *Figura N° 1 Inicio de Sesión.*

Para realizar el ingreso a la encuesta el funcionario (ria) debe ingresar con el usuario y contraseña que usan para el ingreso de la intranet-saren. Seleccionar el módulo de encuesta (Datos Personales), allí se reflejara automáticamente los datos que aparecen en la parte superior de la pantalla. El funcionario (ria) deberá desplegar el símbolo (+) para realizar la incorporación de dichos datos que allí se solicitan como se muestra en la *Figura N° 2 Ingreso de información.* 

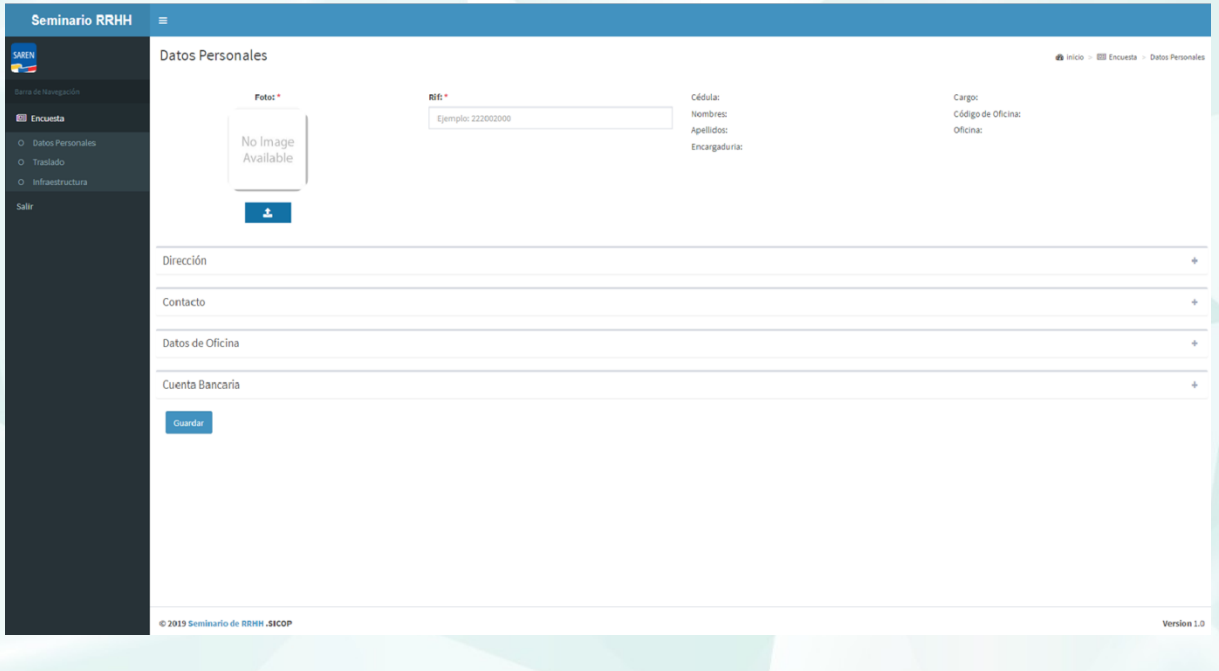

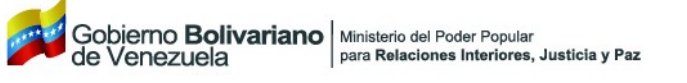

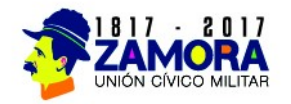

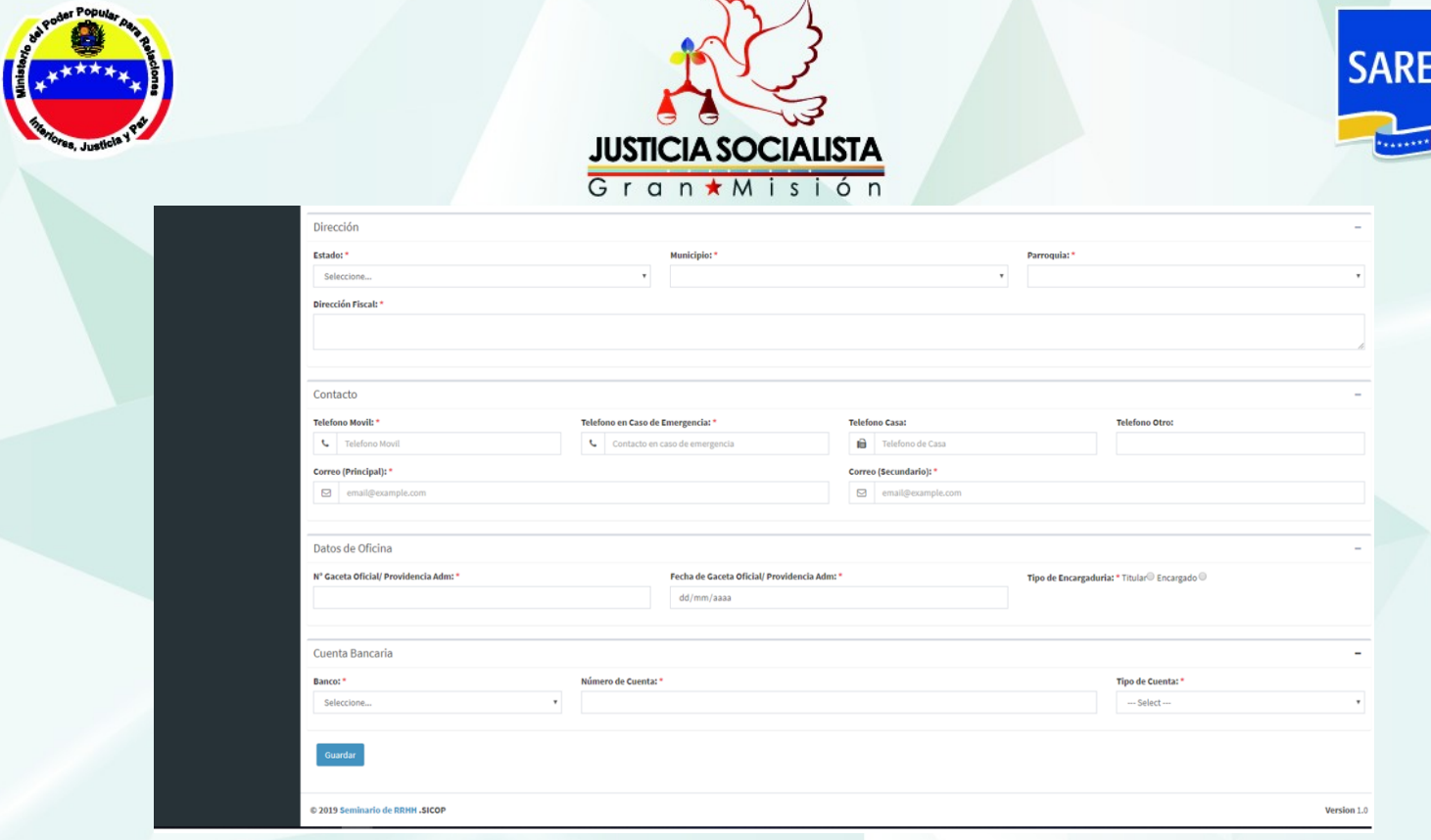

### *Figura N° 2 Ingreso de Información.*

Todos los datos que se identifican con un Asterisco ( \* ) de color Rojo deben ser llenados obligatoriamente, en caso de no ser llenados el sistema no le permitirá avanzar y no procederá a guardar los cambios generados. En cambio al

llenar correctamente todos los campos se habilita el boton guardar su suardar , al dar click se guardan automáticamente todos los datos suministrados por el Funcionario (ria), como se muestra en la *Figura N° 3 Registro creado Exitosamente.*

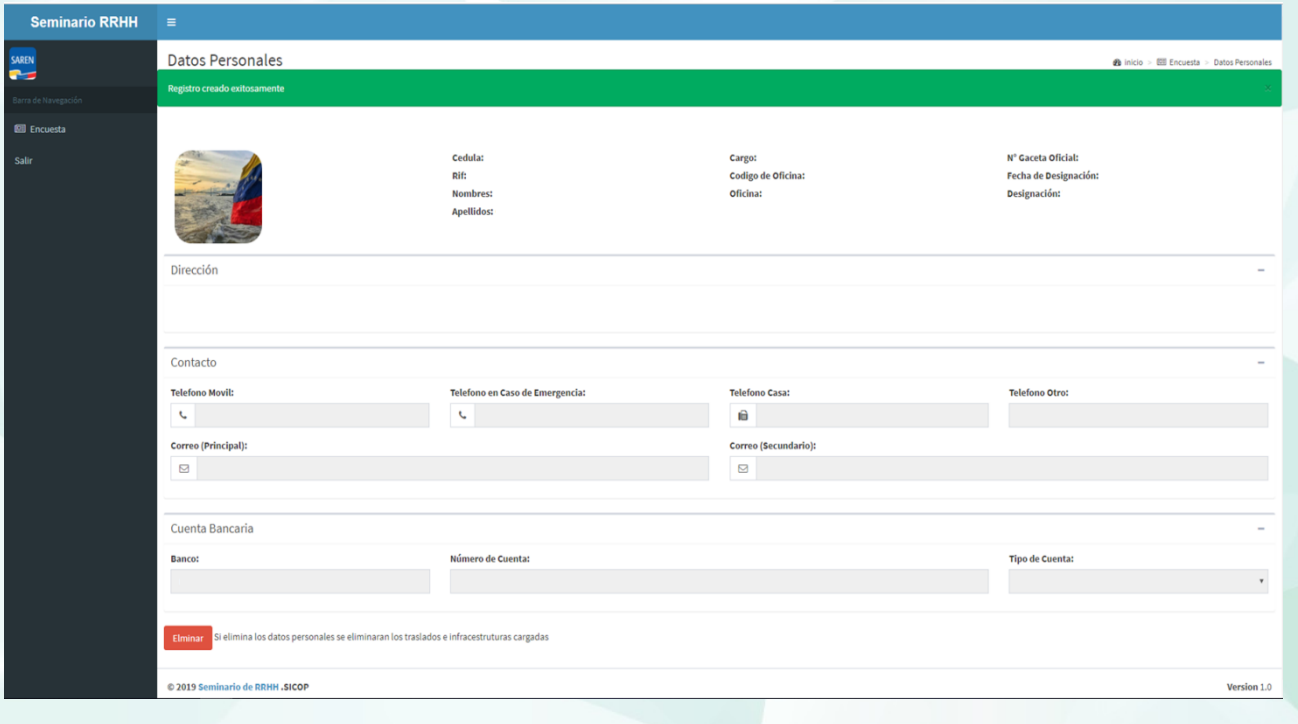

*Figura N° 3 Registro creado Exitosamente.*

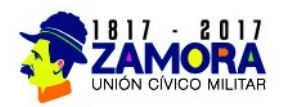

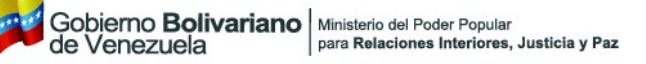

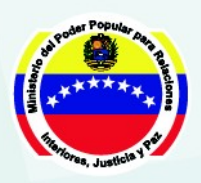

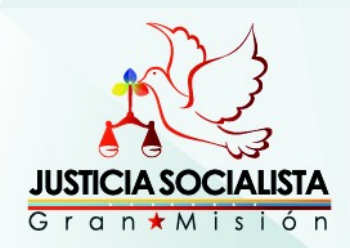

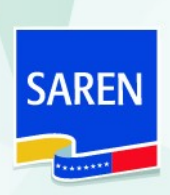

En el caso de haber cometido algun error al ingresar los datos podrá eliminar el registro dando click en el boton **Elminar**, al usar dicho botón se eliminará el registro completo y podra ingresar nuevamente todos los datos solicitados por el sistema, tal como se muestra en la *Figura N° 4 Registro eliminado Exitosamente.*

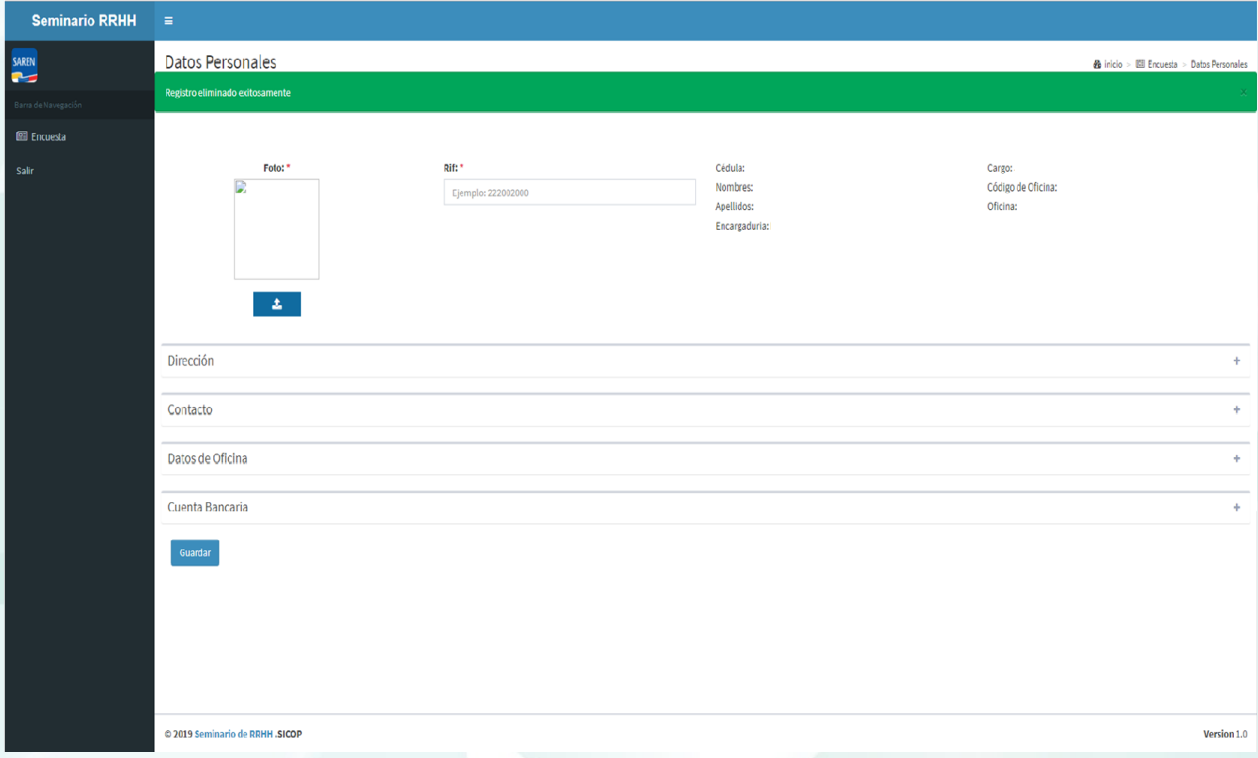

## *Figura N° 4 Registro eliminado Exitosamente.*

Luego del registro de los datos personales, el funcionario (ria) procede al ingreso de los datos de como se trasladará, En la pantalla se muestra el boton + + Agregar deberá dar click para que el sistema les permita realizar el ingreso de la información, tal como se muestra en la *Figura N°5 Agregar Traslado.* 

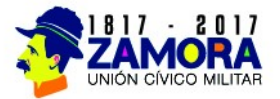

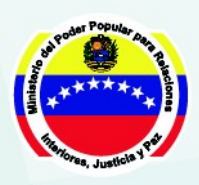

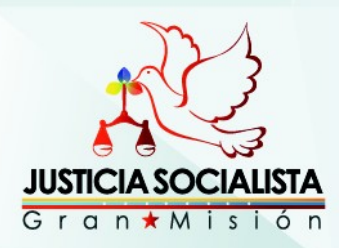

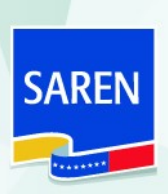

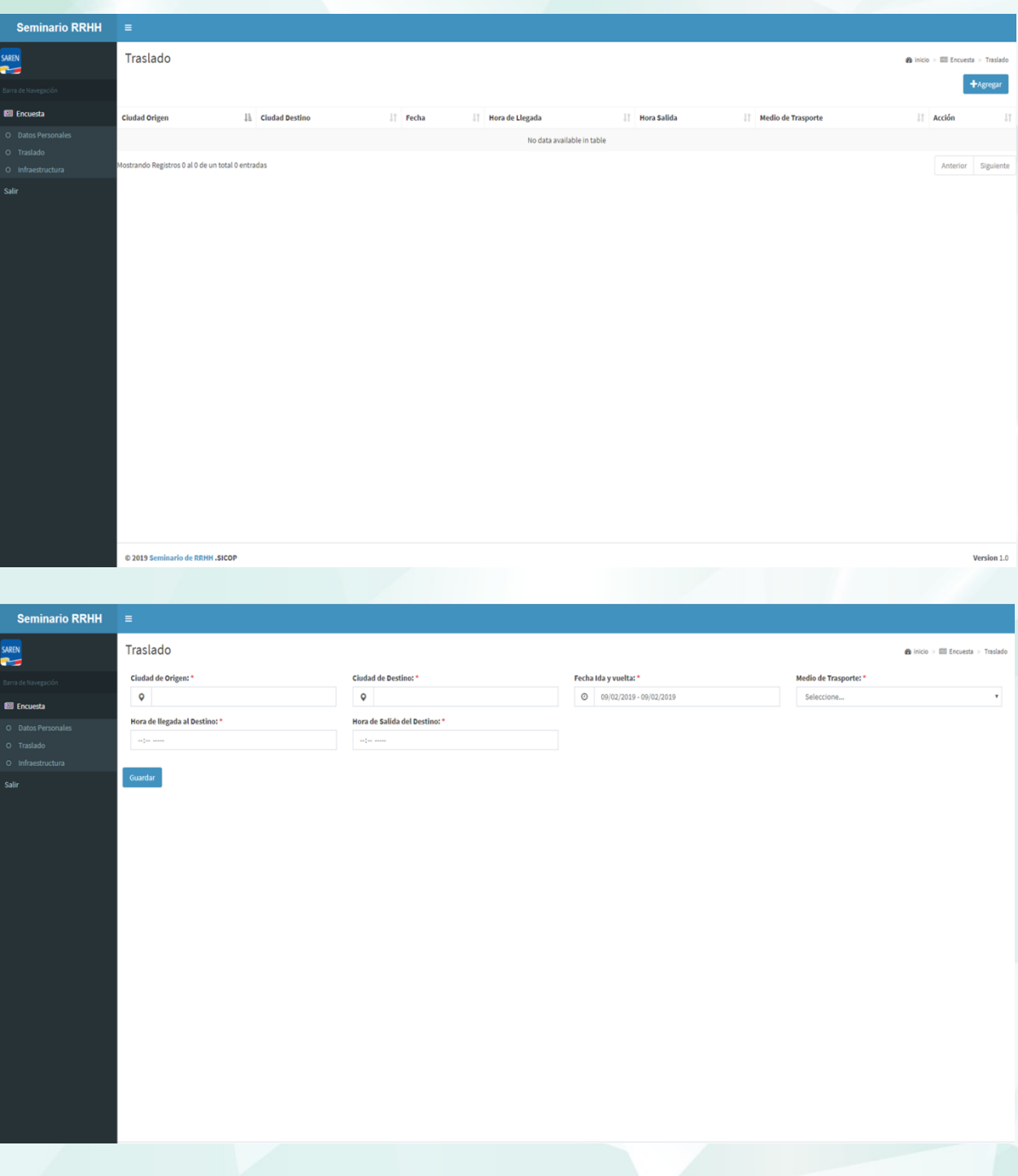

# *Figura N°5 Agregar Traslado.*

Al ingresar debidamente todos los datos el sistema le permite guardar toda la informacion suministrada mediante un click en el boton **countain**, tal como se muestra en la *Figura N°6 Datos de traslado Registrados Exitosamente.* Dicha pantalla a su vez le mostrara la opcion de editar v eliminar  $\blacksquare$ , en el caso de desear realizar alguna modificación a la informacion ya registrada.

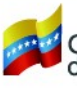

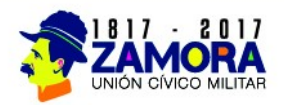

**JUSTICIA SOCIALISTA** Gran \* Misión

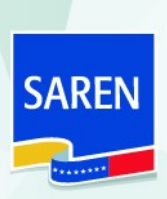

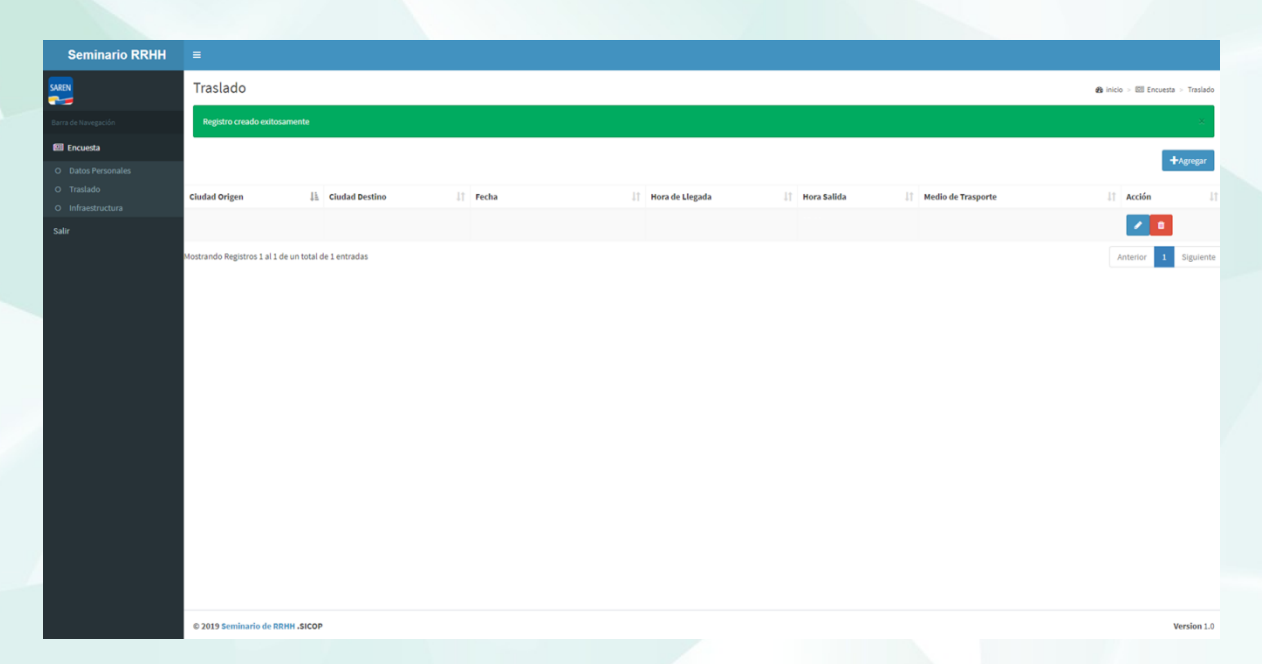

*Figura N°6 Datos de traslado Registrados Exitosamente.*

En el modulo de Infraestructura se colocara las condiciones en las que se encuentra la oficina a cargo del funcionario (ria), el sistema le habilitara las opciones a seleccionar, tal como se muestra en la *Figura N°7 ingreso datos* infraestructura. Para generar el ingreso deberá dar click en el boton **legardar**.

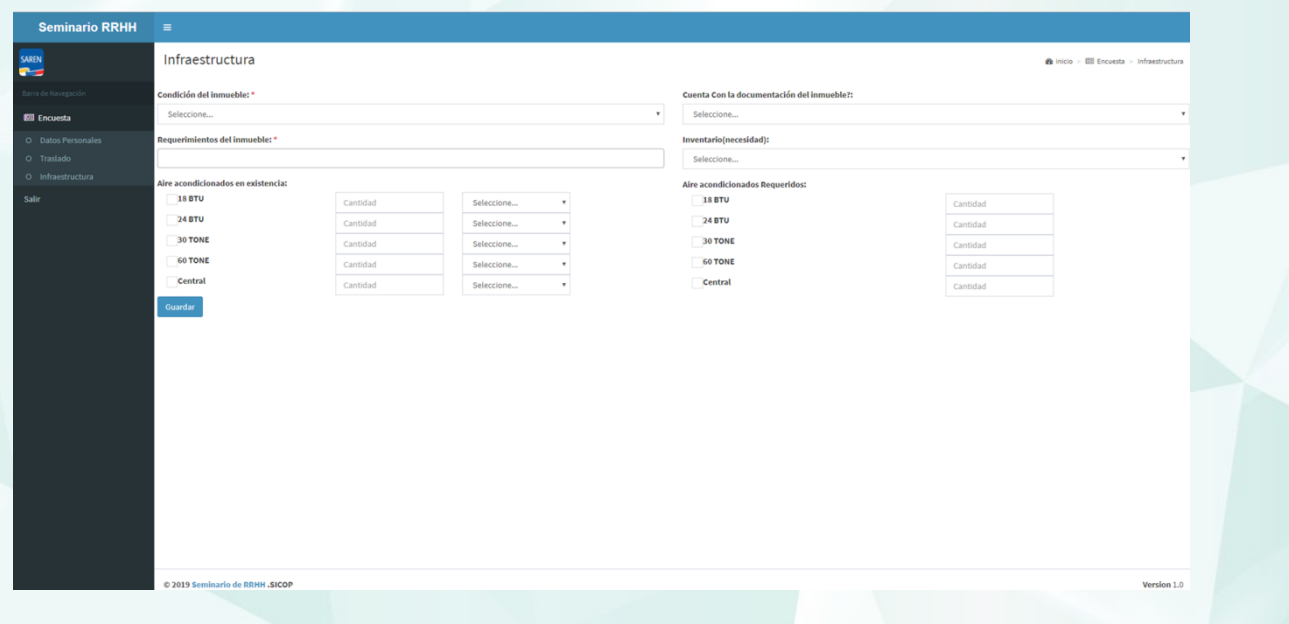

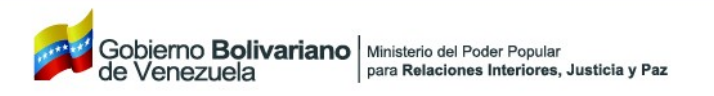

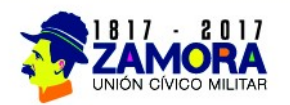

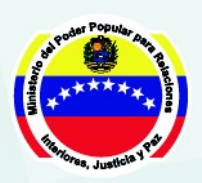

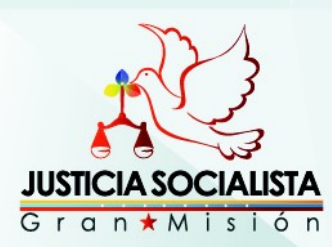

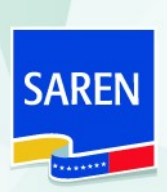

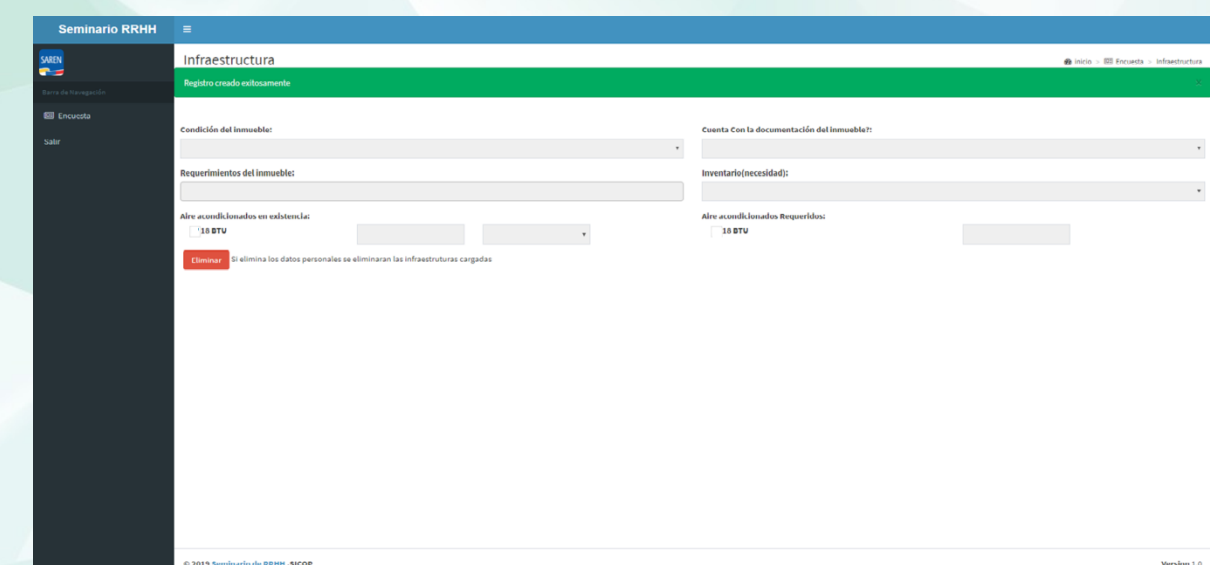

*Figura N°7 ingreso datos infraestructura.*

En el caso de haber cometido algun error al ingresar los datos podrá eliminar el registro dando click en el boton **Elminar**, al usar dicho botón se eliminará el registro completo y podra ingresar nuevamente todos los datos solicitados por el sistema, tal como se muestra en la *Figura N° 8 Registro eliminado Exitosamente.*

| <b>Seminario RRHH</b>           | $\equiv$                                                                                  |          |                    |  |                                            |          |                                          |
|---------------------------------|-------------------------------------------------------------------------------------------|----------|--------------------|--|--------------------------------------------|----------|------------------------------------------|
| SAREN                           | Infraestructura                                                                           |          |                    |  |                                            |          | @ inicio > EE Encuesta > Infraestructura |
| <b>P</b><br>Barra de Navegación | Registro eliminado exitosamente                                                           |          |                    |  |                                            |          |                                          |
| <b>Ell</b> Encuesta             |                                                                                           |          |                    |  |                                            |          |                                          |
|                                 | Condición del inmueble: *<br>Seleccione<br>$\mathbf{v}$<br>Requerimientos del inmueble: * |          |                    |  | Cuenta Con la documentación del inmueble?: |          |                                          |
| Salir                           |                                                                                           |          |                    |  | Seleccione<br>$\mathbf{v}$ .               |          |                                          |
|                                 |                                                                                           |          |                    |  | Inventario(necesidad):                     |          |                                          |
|                                 |                                                                                           |          |                    |  | Seleccione                                 |          | $\tau$ .                                 |
|                                 | Aire acondicionados en existencia:                                                        |          |                    |  | <b>Aire acondicionados Requeridos:</b>     |          |                                          |
|                                 | <b>18 BTU</b>                                                                             | Cantidad | Seleccione         |  | <b>18 BTU</b>                              | Cantidad |                                          |
|                                 | <b>24 BTU</b>                                                                             | Cantidad | Seleccione         |  | <b>24 BTU</b>                              | Cantidad |                                          |
|                                 | 30 TONE                                                                                   | Cantidad | Seleccione         |  | <b>30 TONE</b>                             | Cantidad |                                          |
|                                 | <b>60 TONE</b>                                                                            | Cantidad | Seleccione         |  | <b>60 TONE</b>                             | Cantidad |                                          |
|                                 | Central                                                                                   | Cantidad | Seleccione<br>$\;$ |  | Central                                    | Cantidad |                                          |
|                                 | Guardar                                                                                   |          |                    |  |                                            |          |                                          |
|                                 |                                                                                           |          |                    |  |                                            |          |                                          |
|                                 |                                                                                           |          |                    |  |                                            |          |                                          |
|                                 |                                                                                           |          |                    |  |                                            |          |                                          |
|                                 |                                                                                           |          |                    |  |                                            |          |                                          |
|                                 |                                                                                           |          |                    |  |                                            |          |                                          |
|                                 |                                                                                           |          |                    |  |                                            |          |                                          |
|                                 |                                                                                           |          |                    |  |                                            |          |                                          |
|                                 |                                                                                           |          |                    |  |                                            |          |                                          |
|                                 |                                                                                           |          |                    |  |                                            |          |                                          |
|                                 | © 2019 Seminario de RRHH .SICOP                                                           |          |                    |  |                                            |          | Version 1.0                              |

*Figura N° 8 Registro eliminado Exitosamente.*

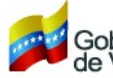

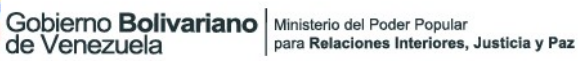

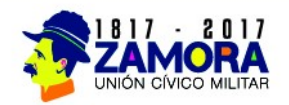